## Santander

## **APPLY MULTIFACTOR AUTHENTICATION (MFA)**

Use multi factor authentication **Authentication** (MFA) whenever possible, as it adds an extra security layer to your accounts. In addition to password, this method requires otherforms of identification that only you have, such as a code sent to your mobile, your fingerprint or facial recognition.

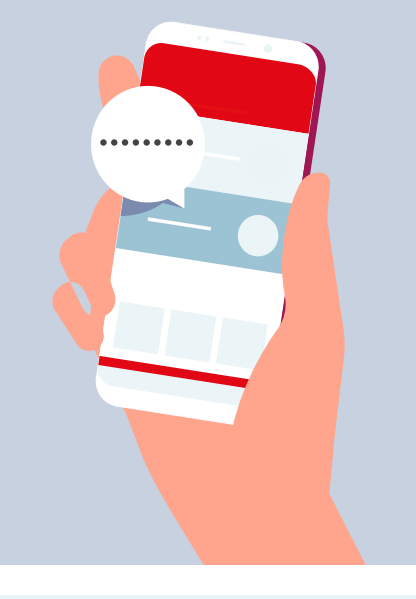

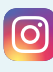

Go to your profile > Settings > **Security Two-Factor Authentication > chose security method (Authentication App or Text message)**

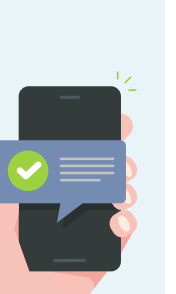

Go to Settings in you mobile or tablet >[your name] > Password & Security > **Tap Turn On Two-Factor**

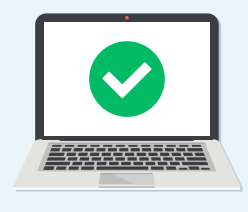

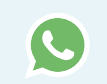

Go to Settings > **Account > Two-Step Verification > Tap enable**

Tap your profile picture >

**Two-step verification >**

**verification on or off >**

**tap the toggle to turn twostep**

linl

**choose the security method from the dropdown and click**

Settings > Account >

**Continue**

Follow on screen instructions for PIN. Then, when propted, provide an email address so that you're not locked out of your account if you forget your PIN.

## **CyberSecurity**

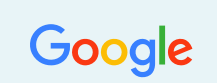

Go to your Google Account (https://myaccount.google.com/) > **Security > 2-Step Verification > Get Started > follow the on-screen steps**

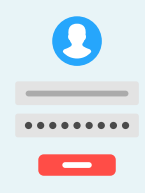

Go to Settings > Security and Login Settings > **Use two-factor authentication > tap edit > choose security method (SMS codes or third party authentication app)**

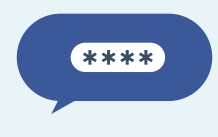

Tap your profile icon > Settings and privacy > **Account > Security > Two-factor authentication > chose security method (Text message or Authentication app)**

© Banco Santander S.A. All rights reserved. Corporate Headquarters: CGS Av. Cantabria s/n 28660 Boadilla del Monte, Madrid (Spain); The Apple Logo is a trademark of Apple Inc.; ©2018 Google<br>LLC All rights reserved. The Goo The LinkedIn logo is a registered trademark of LinkedIn Corporation; The Twitter logo is a trademark of Twitter, Inc.